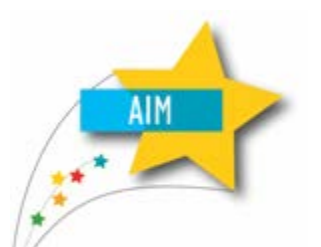

# **AIM QUICK FIXES**

## **Creating Report Cards in the Montana Edition (Value Added)**

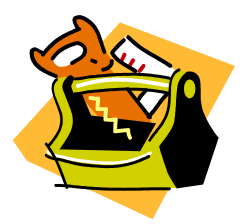

This guide is intended for Montana Edition users who wish to use the Value-Added features provided by the state to print student report cards. This guide should only be used by districts who have completed the initial setup for Montana Edition Value-Added users. If you have not completed that setup, contact the OPI AIM Staff for assistance.

#### **SYSTEM ADMINISTRATOR/ SUPERVISING TEACHER: Creating Reports**

Reports (including report cards, transcripts and schedules) are created by year and school. However, these reports may be rolled from one year to the next.

Choose the *Year* and *School*. From the **Index**, expand **System Administration** and **Preferences**. Select *Reports*.

#### Click *New*.

**NOTE:** Report Cards may be created by Term ( $6<sup>th</sup>$  grade Q1,  $6<sup>th</sup>$  grade Q2), by grade ( $6<sup>th</sup>$  grade,  $5<sup>th</sup>$  grade), or by group (upper elementary, lower elementary). To differentiate the final report card (which may include next year's class placement), create a "final" report card format ( $6<sup>th</sup>$  grade,  $6<sup>th</sup>$  grade final).

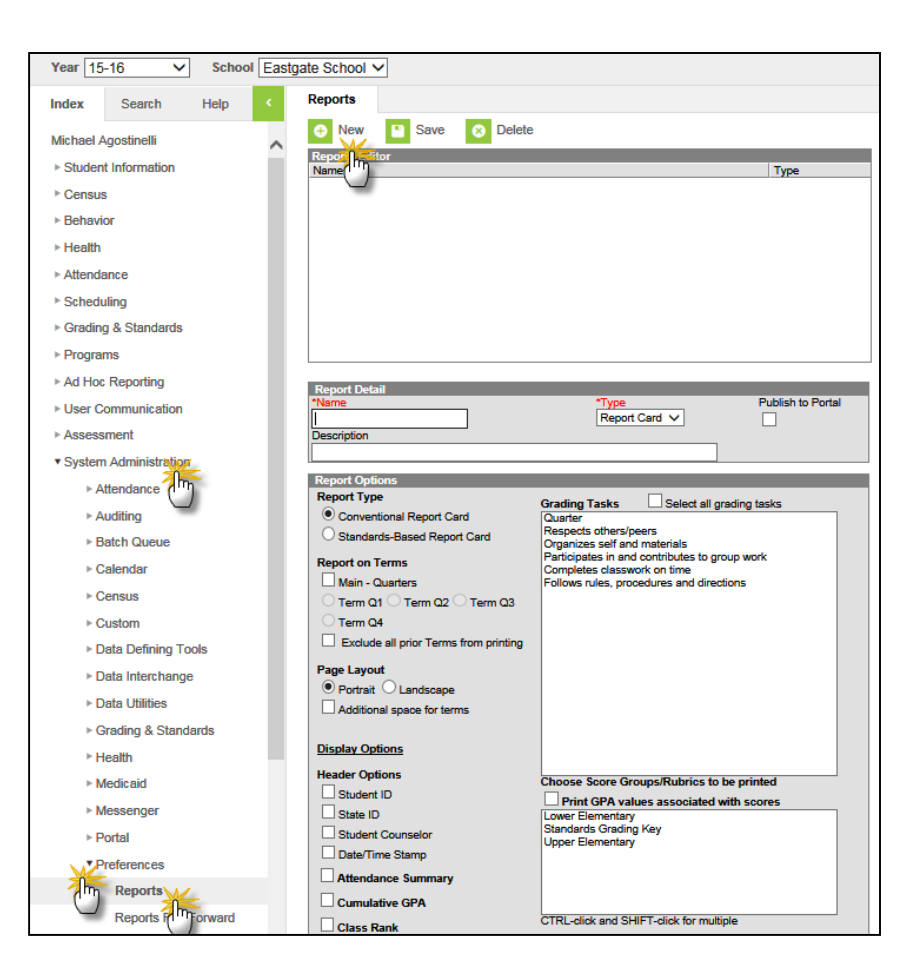

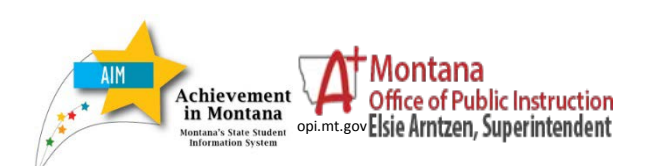

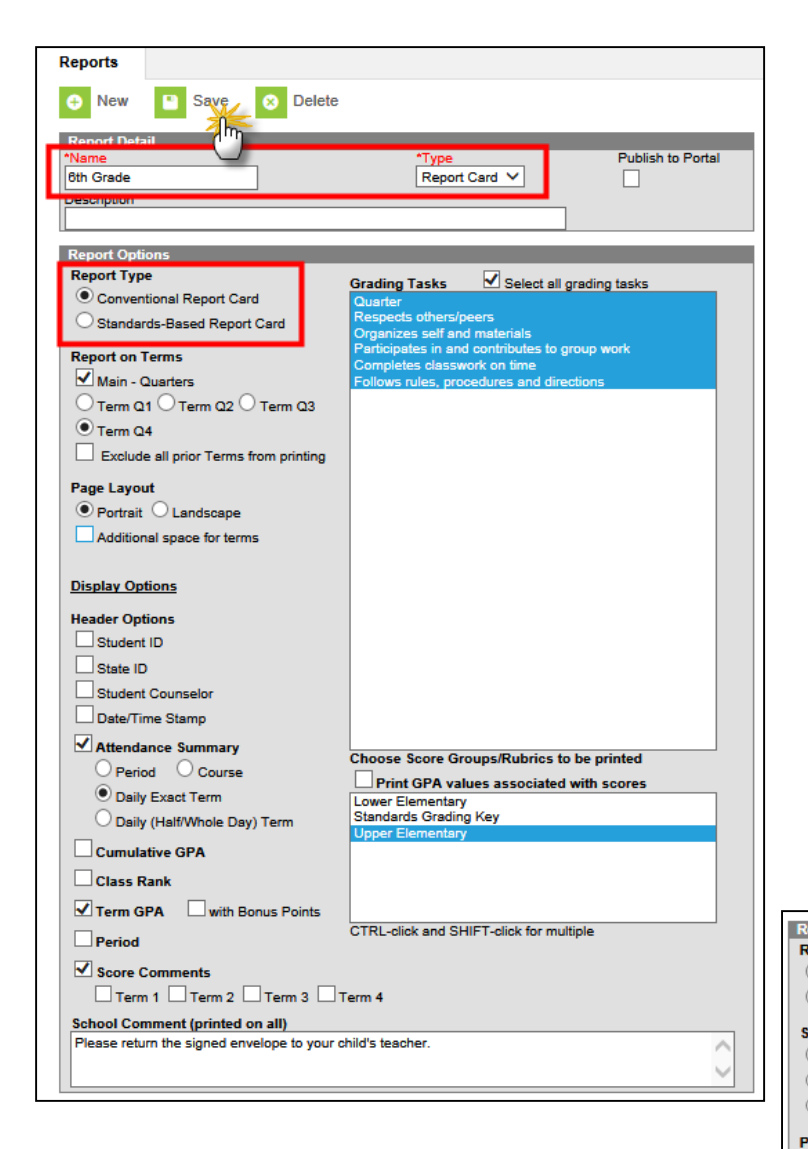

For a **Standards-Based Report Card**, choose the *Standards Display Options* (to print by *Term*, select *Display All Scores*).

Select *Placement and Signature Options*, *Page Layout* (*Landscape* works best), and *Display Options*.

Choose the *Grading Tasks* and *Score Groups/Rubrics* that will appear on the printed report card.

Type any *School Comment* that will appear on all report cards and choose to print them at the beginning or end.

Click *Save*.

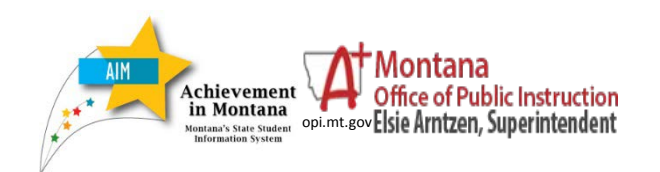

Choose *Report Type*. For a report that includes a combination of letter grades and standards, select *Standards-Based Report Card*.

Give the report a *Name* and select *Type*.

For a **Conventional Report Card**, choose the *Terms* (if choosing the last term, all terms will print unless the *Exclude all prior Terms from printing* box is checked).

Select *Layout* and *Display Options*.

Choose the *Grading Tasks* and *Score Groups/Rubrics* that will appear on the printed report card.

Type any *School Comment* that will appear on all report cards and choose to print them at the beginning or end.

Click *Save*.

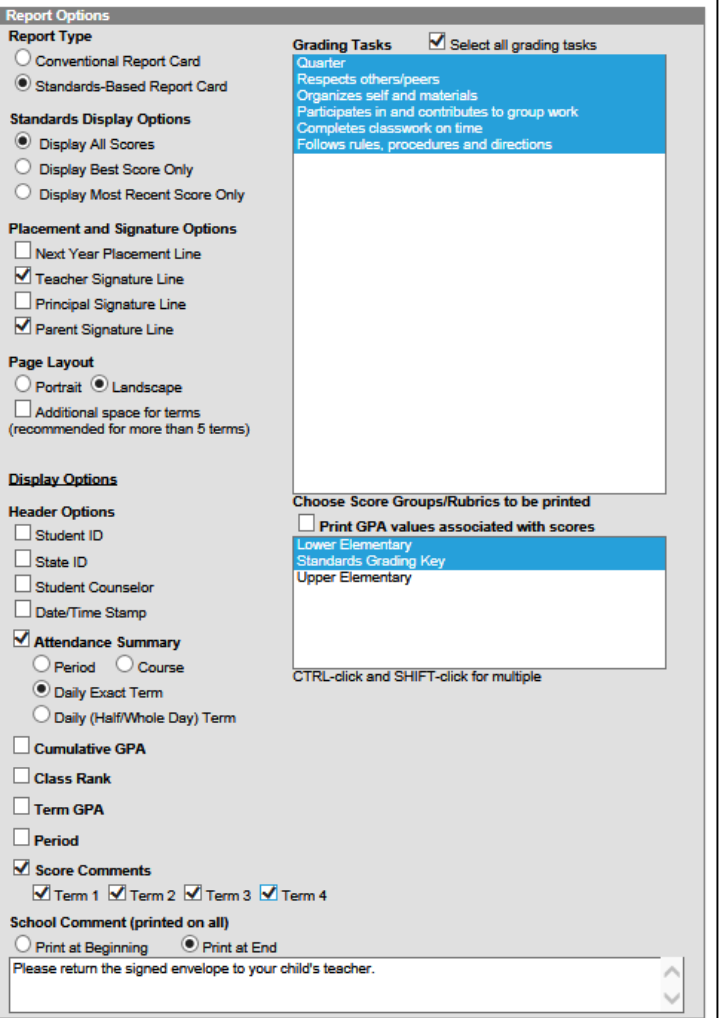

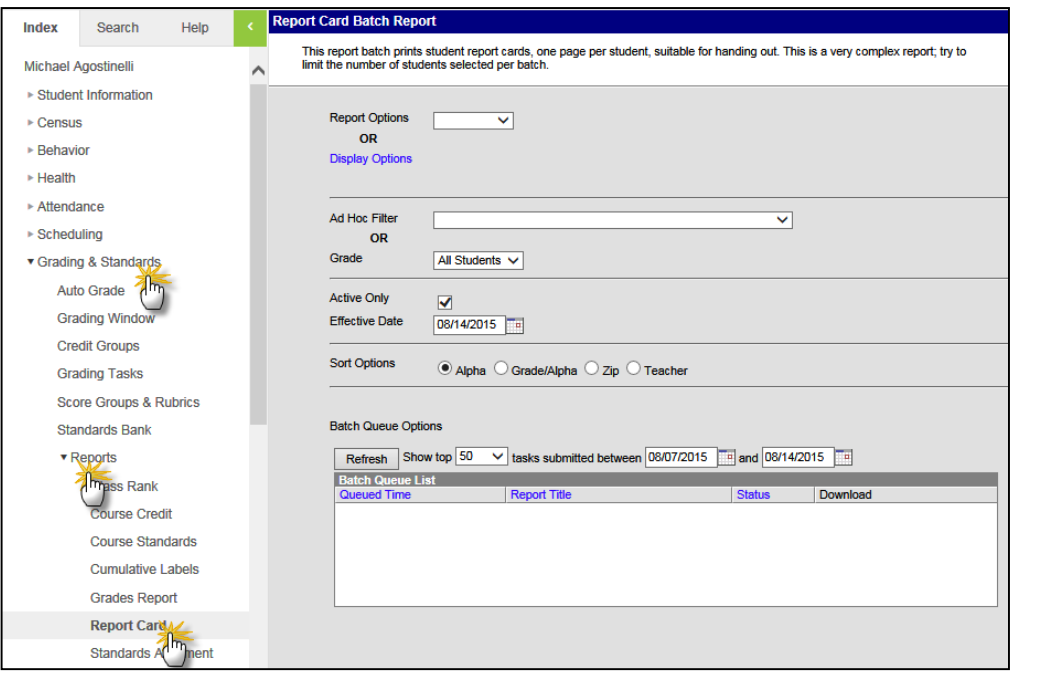

### **SYSTEM ADMINISTRATOR/ SUPERVISING TEACHER: Printing Report Cards by Group**

Users assigned to the **Teachers** group do not have the rights necessary to print report cards.

Further, it is recommended that the grading window be closed prior to printing report cards.

From the **Index**, expand **Grading & Standards** and **Reports**.

Select *Report Card*.

Choose a previously created report or select *Display Options* (no option to save the created report).

Choose the *Grade* and *Sort Options*.

Click *Generate Report*.

**NOTE:** To print report cards for a class of students, create a **Selection Editor Ad Hoc Filter** or within the report card *Sort Options*, choose *Teacher* and print only those pages.

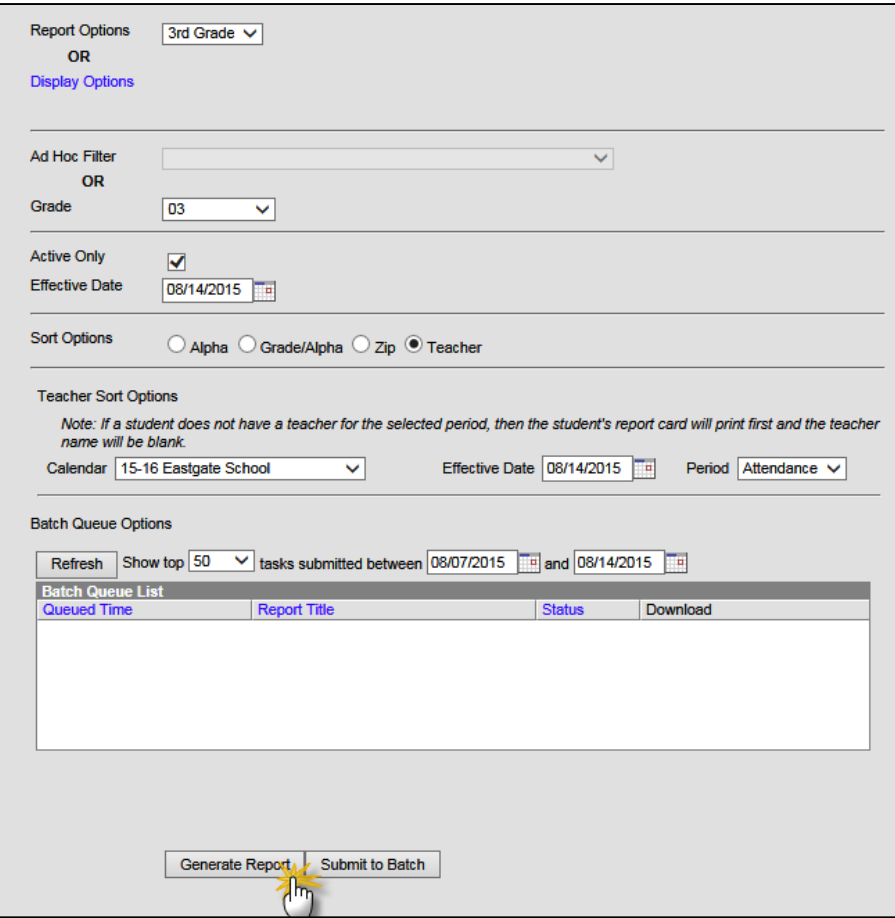

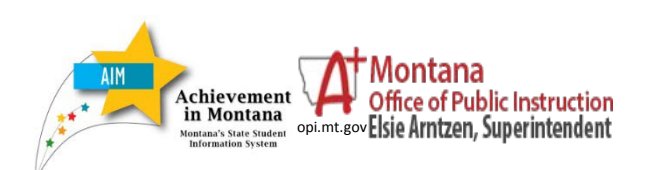

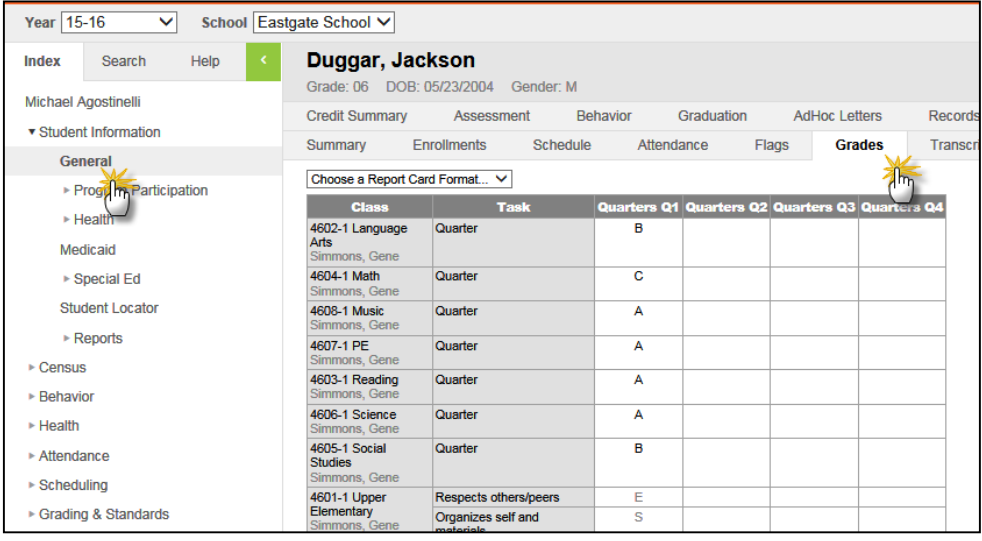

## **SYSTEM ADMINISTRATOR/ SUPERVISING TEACHER: Printing Report Cards by Student**

Individual report cards may be printed from the Student Information module.

From the **Index**, expand **Student Information** and **General**. Click the **Grades** tab.

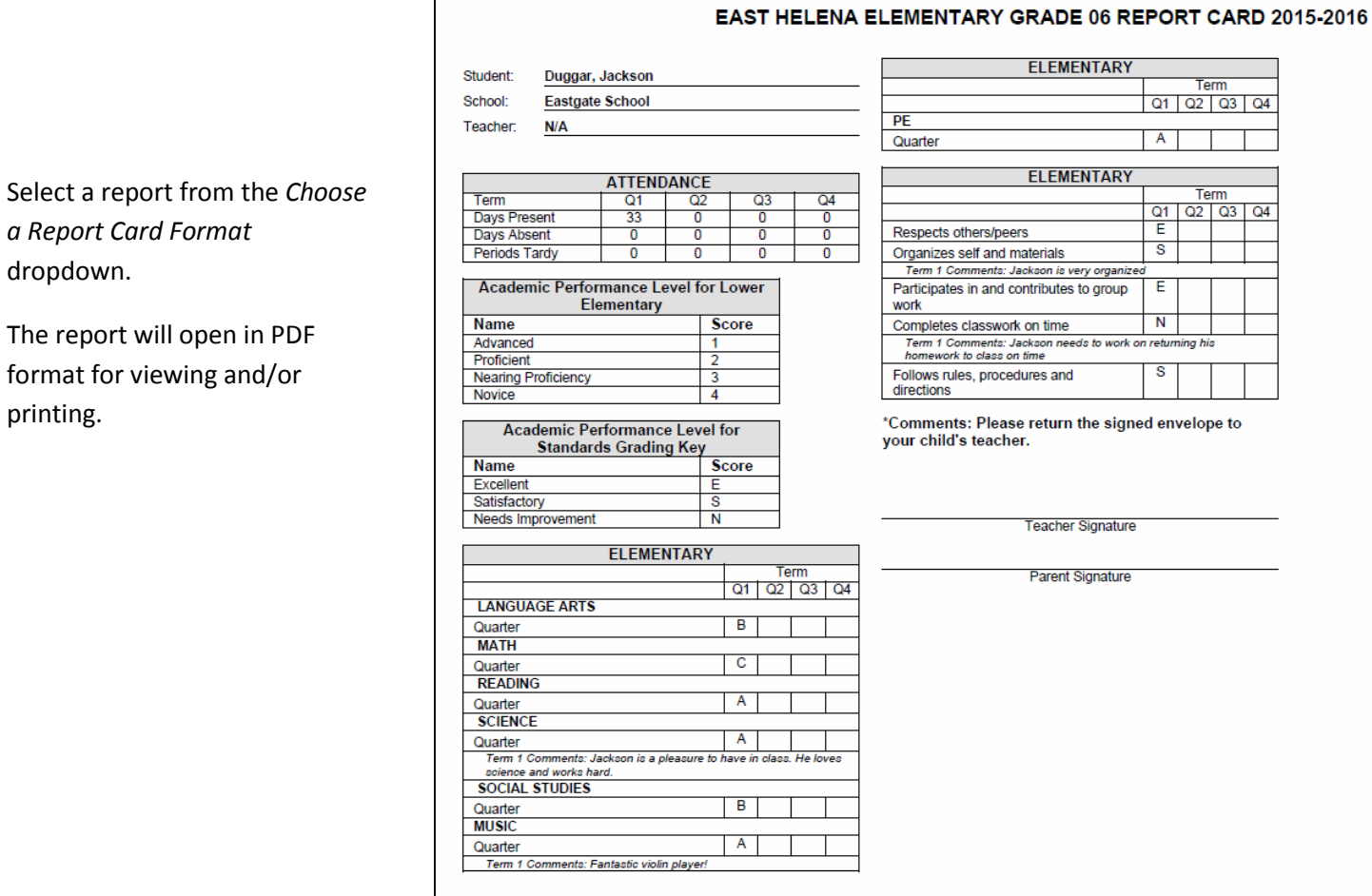

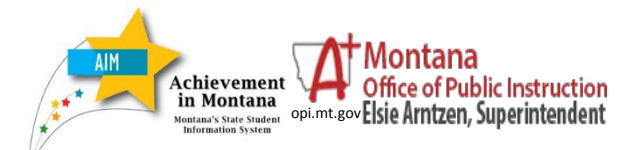

dropdown.

printing.